# **HOW TO START A VISIT (WITHOUT SCHEDULE)**

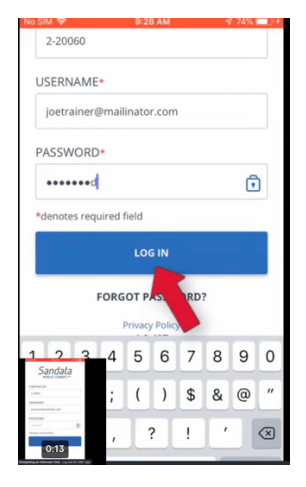

#### *1. Log into app with*

- a. Company ID: **2-120498**
- b. **Personal Email**
- c. **Password**

**2***. Click the Icon in the top left Corner. 3. Enter the Client's ID 4. Search for the Client*

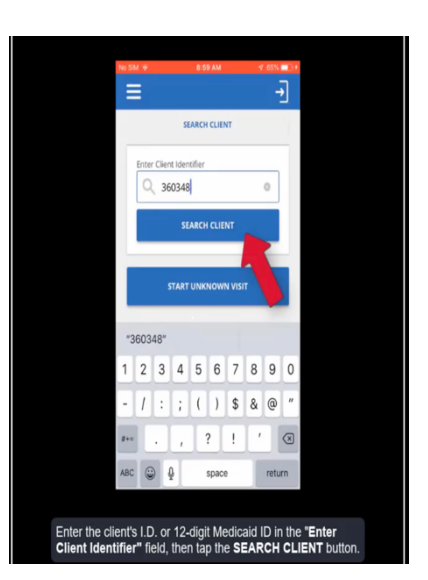

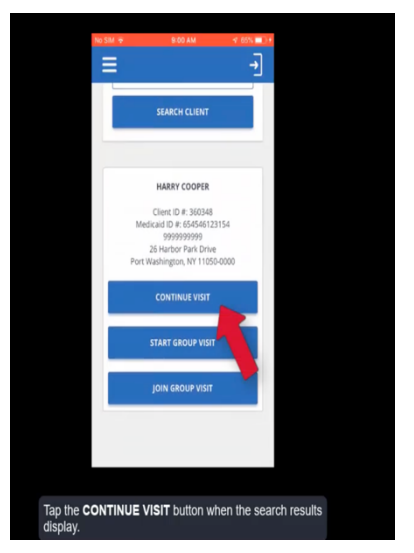

**5.** *Tap to continue visit when your Search results appear.*

> **6.** *Tap "Start"* **7.** *Tap "Yes" to confirm and begin the visit*

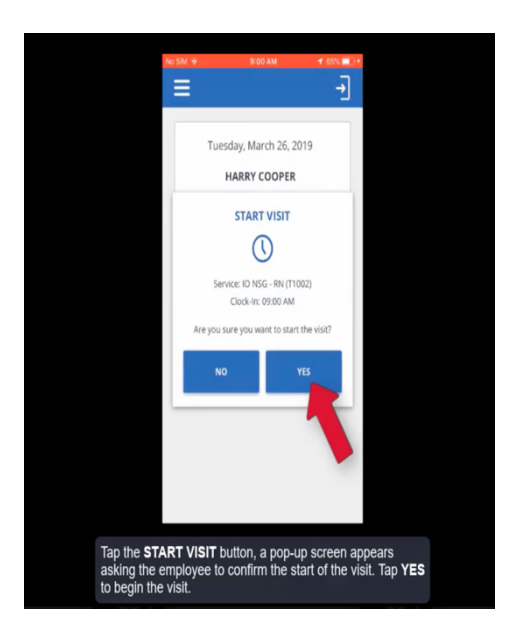

*\*AFTER YOU COMPLETE THESE STEPS YOU HAVE SUCCESSFULLY LOGGED-IN. YOU CAN NOW CLOSE THE APP*.

## **COMPLETING A VISIT**

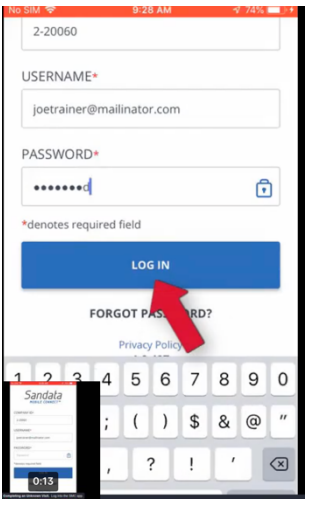

### *1. LOG BACK INTO APP*

*2. Tap "Resume Visit"*

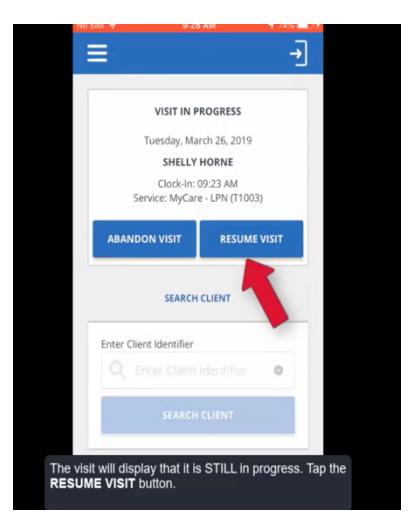

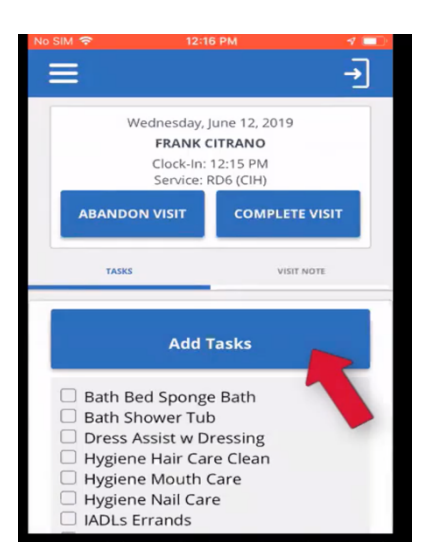

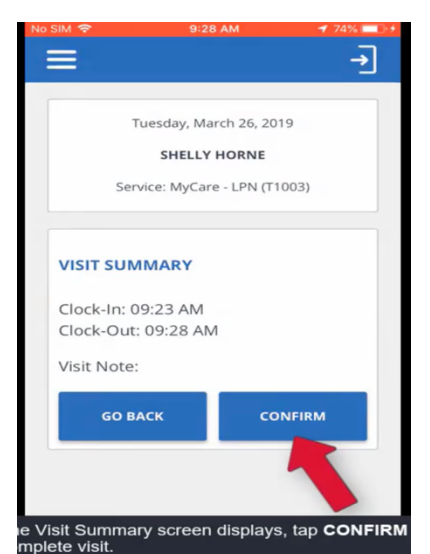

### *3. Add the tasks that you completed for the day.*

*4. (Refer to client's POC for approved tasks)*

 *5. Select "Task Completed".* 

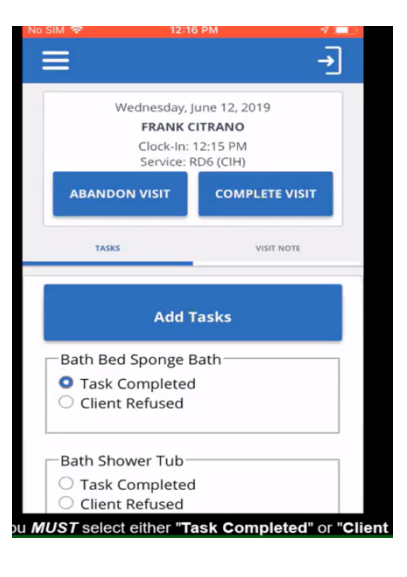